# **1 General Guide to Academic Courses and Registration**

# **(1) Semesters**

The academic year consists of a Spring Semester and Fall Semester. Each semester has three modules.

The semesters begin and end on the following dates:

Spring: April 1 - September 30 Fall: October 1 - March 31

Spring semester consists of Spring A, Spring B, and Spring C modules. Fall semester consists of Fall A, Fall B, and Fall C modules.

Some courses are held during certain periods; e.g. Summer Session.

Refer to the table below and the academic calendar for the periods of the modules, start dates, and exam dates of AY 2021.

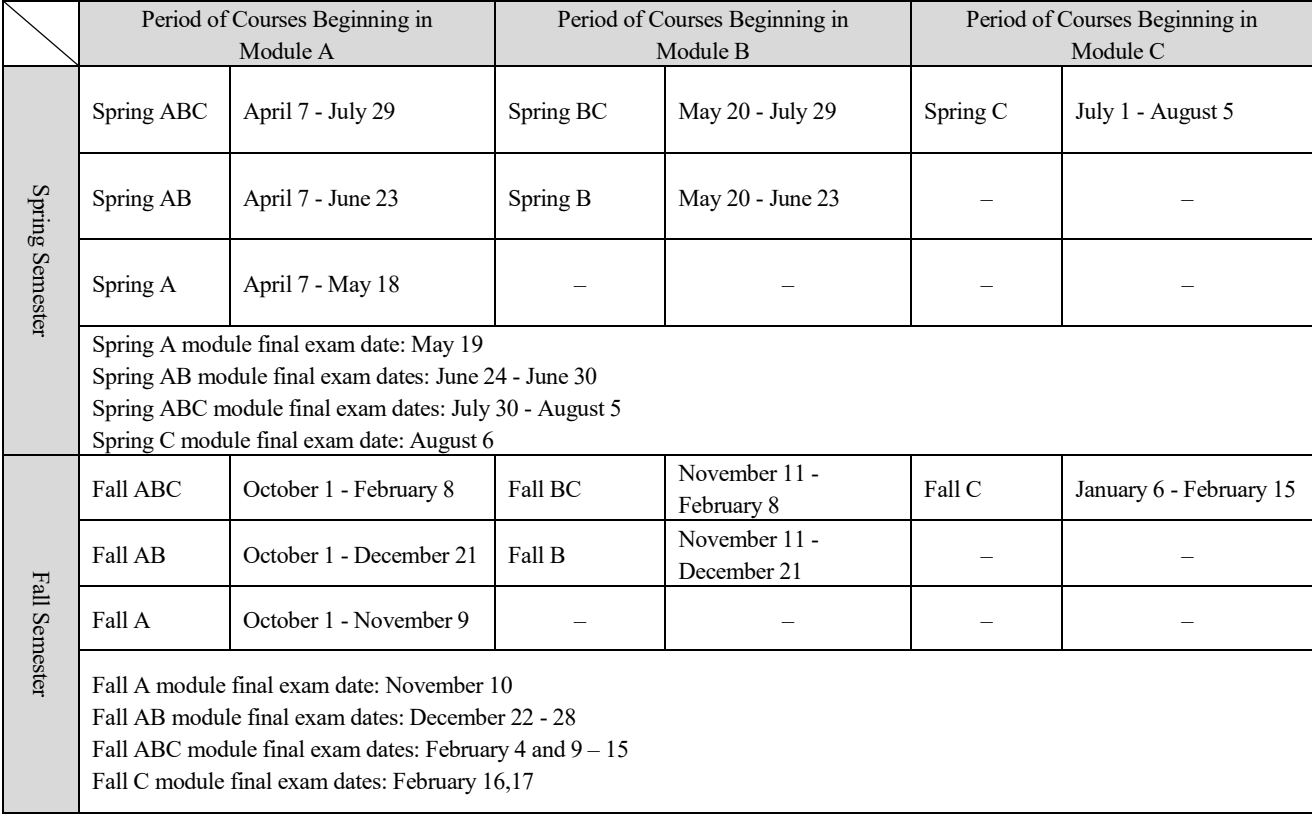

# **(2) Course Timetable**

The tables below show the course periods in each category: (75-minute periods)

[Tsukuba Campus] (Monday - Friday)

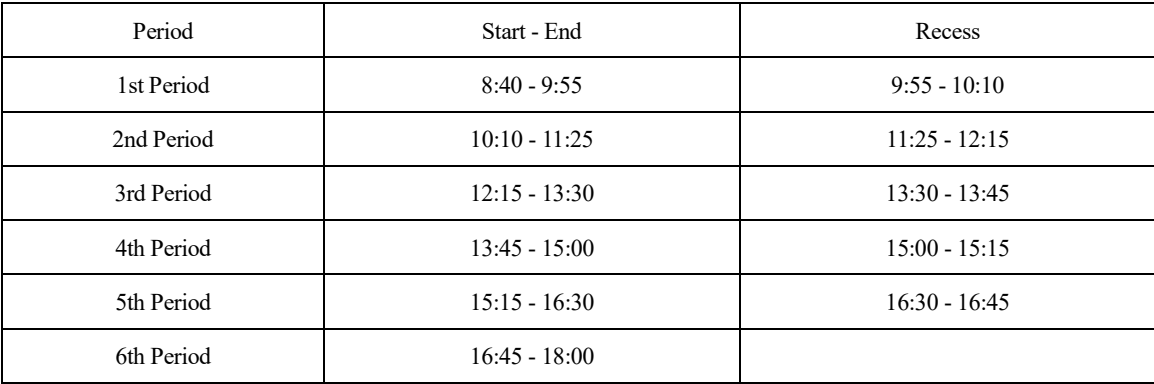

Course timetable pertaining to the special provisions for education methods prescribed in Article 14 of the Standards for the Establishment of Graduate Schools

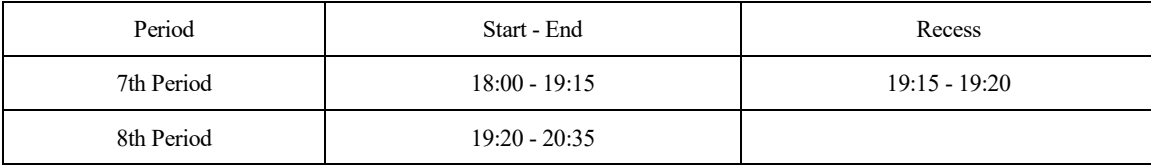

[Tokyo Campus] (Tuesday - Saturday. Note that classes are scheduled for the 7th and 8th periods from Tuesday to Friday, and for the 1st to 8th periods on Saturday.)

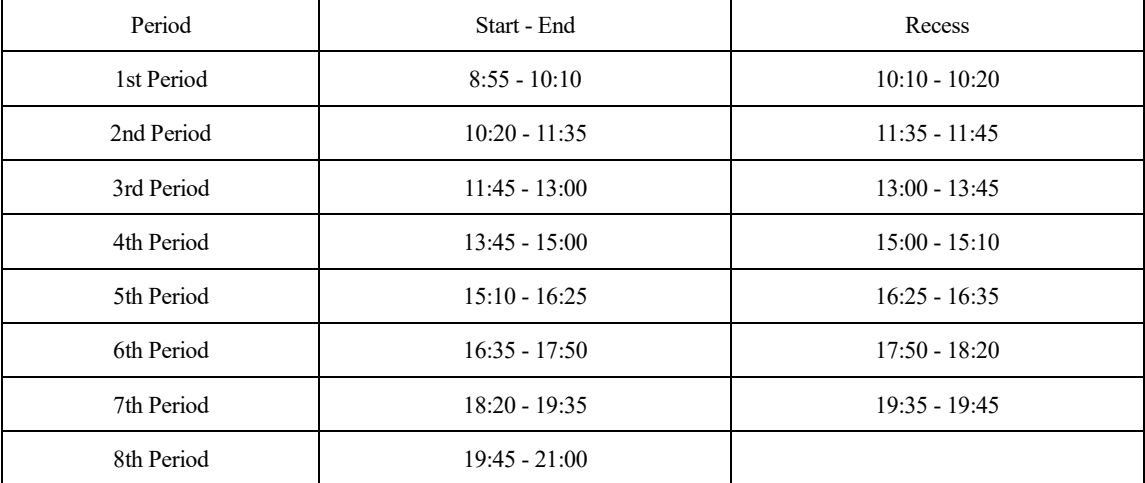

## **(3) Credits and Hours**

One unit of credit requires 45 hours of academic work. Based on this standard, the number of class hours are required as below:

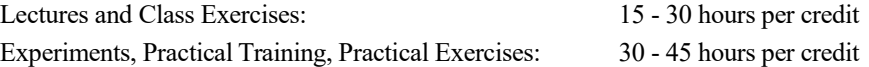

\* The University of Tsukuba calculates 1 class period (75 minutes) as 1.5 hours (90 minutes).

## **(4) Course Catalog**

# **(i) The University of Tsukuba website**

The Course Catalog for each academic year is available on the University's website.

URL [https://www.tsukuba.ac.jp/education/g-courses/g-tsukuba\\_tokyo.html](https://www.tsukuba.ac.jp/education/g-courses/g-tsukuba_tokyo.html)

The Catalog is updated at the beginning of each academic year. Please note that some new classes are not included, and information on place and time may be changed.

## **(ii) The Curriculum Scheduling Support System (KdB)**[: https://kdb.tsukuba.ac.jp/](https://kdb.tsukuba.ac.jp/)

The Curriculum Scheduling Support System (KdB) is available for finding the latest information about courses and for viewing syllabi. Please see "(13) Manual for the Curriculum Scheduling Support System (for Students)" for how to use the System.

## **(iii)Teaching methods**

The courses at the University of Tsukuba offer lectures, class exercises, experiments, or other relevant activities, while some of the courses use two or more of these teaching methods.

The Course Catalog shows which of the teaching methods each course uses as below:

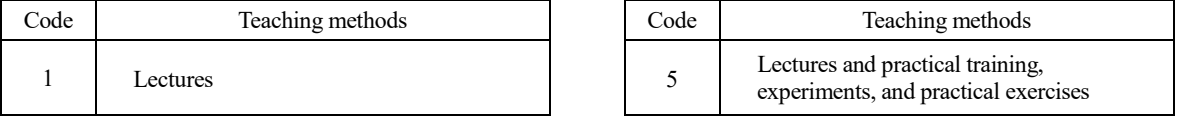

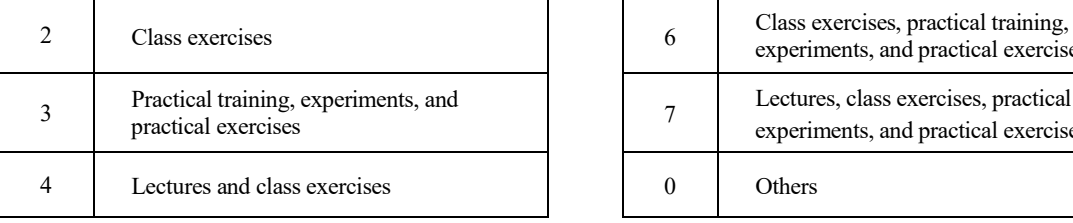

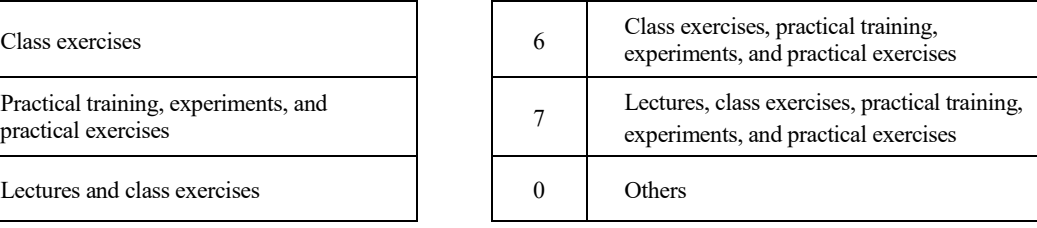

## **(5) Course Registration**

Students must register for the courses they plan to take during the given course registration period (see (iii) Course registration schedule). Students are allowed to attend only the courses for which they have registered.

## **(i) Notes on course registration:**

- A. Receive guidance about the learning scheme from your academic advisor before course registration.
- B. Courses already scheduled for specific days of the week and periods in a semester must be registered for during the module's course registration period. The schedules of some intensive courses may be undecided. They are announced on the bulletin board and by other means as soon as the days of the week and periods are determined. Register for these courses during the course registration period indicated in the announcement. (See **(iii)** below)
- C. As a rule, courses for which a student has registered cannot be changed after the course registration period. If you need to register for any additional courses or cancel registration for any courses after the course registration period ends, contact the Graduate School Academic Affairs of the relevant Academic Service Office to take necessary steps to make the changes.
- D. You cannot register for multiple courses offered in the same class period on the same day of the week.
- E. To take a course offered by a School or Graduate School outside of your major, receive approval from the course instructor, your academic advisor and the head of your Program. Note that if you intend to take a teacher training course offered by a School in order to become certified, register for the course as the School's non-degree student. (You need to complete a certain procedure in order to attend a course as the School's non-degree student. Contact the Graduate School Academic Affairs of the relevant Academic Service Office.)
- F. Changes in class schedules are announced on the bulletin board or by other means. Please check the latest schedules before course registration.
- G. You cannot re-take any course from which you have already earned credits (i.e., completing the same course more than once).
- H. The same registration code can be shared among multiple courses. Please make sure to use the code corresponding to your affiliation and the year you enrolled when you register courses.

## **(ii) How to register for courses**

Use the online system "TWINS" to register for courses. [\(https://twins.tsukuba.ac.jp/\)](https://twins.tsukuba.ac.jp/)

When students enroll at the University, they each receive a card that shows an ID for the Unified Authentication System and a default password. Use the ID and password to log on to TWINS. Please refer to "(12) Using TWINS" for instructions on how to use the system and register for the courses within the given course registration period.

If you need to have your password for the Unified Authentication System re-issued because you have lost it or for any other reasons, submit a request for re-issue to the Academic Information Media Center or the University Library.

## **(iii) Course registration schedules**

Please see the schedule of course registration and grading on the page shown after logging in to TWINS.

\* There may be a separate registration period for courses if the dates of intensive classes or the class instructors are undecided. Please keep checking the bulletin board for any announcements.

## **(iv) Subject Area**

1. The default value of "Major Subject," "Foundation Subject for Major," "General Foundation Subject," or "Others (nonrequirement)" is automatically set for the "Subject Area" when you register for a course. You do not need to select a value for each subject.

2. The default setting for the Subject Area may not correspond to the registration procedure. Contact the Graduate School Academic Affairs of the relevant Academic Service Office to change the value for the Subject Area if necessary.

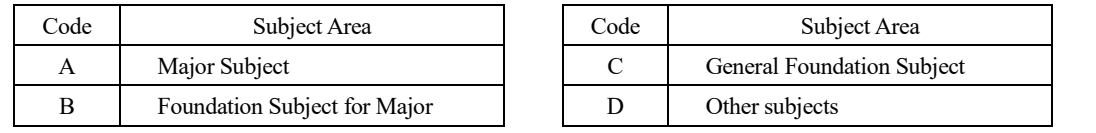

[Codes for the Subject Area for Course Registration] \* Applicable to students who enrolled in AY 2013 or thereafter.

\* Refer to the Graduate School Handbook for the year of your enrollment if you enrolled in AY 2012 or before.

## **(v) Registration for courses offered by Schools**

- 1. To register for courses offered by any of the Schools pursuant to Article 37 of the Graduate School Regulations, go to "Special Course Registration" on TWINS to fill out the form, have the seals of approval from your academic advisor and the head of your Program affixed to it, and submit it to the Graduate School Academic Affairs of the relevant Academic Service Office.
- 2. The course registration period for courses offered by Schools is the same as the Graduate School's course registration period. The Special Course Registration form must be submitted during the period.

# **(6) Online Courses**

# **(i) About Course Implementation Method:**

The University of Tsukuba has classified the methods of conducting classes as follows since Fall semester AY 2020. About the implementation method for each course, the plan for the beginning of the Academic year is described in the remarks column in the course catalog on the university homepage, and the latest information is described in the remarks

column of KdB and the syllabus.

Additionally, notifications may be posted on the Web bulletin board (TWINS).

## 1. Online (Asynchronous):

The style that students can replace the face-to-face class partly or all by watching pre-recorded lecture videos and materials through manaba, etc., at convenient time and a place other than the classroom. However, the period of video released and assignments are set on the assumption that you will take the course on the

day listed on the course catalogue, so unless the case otherwise instructed, please take it on the day as much as possible.

## 2. Online (Synchronous):

 This is a method in which the lesson is simultaneously distributed to a remote location using a web conferencing system, etc., and students participate in the class in real time at a place other than the classroom where the lesson is held.

## 3. Face-to-face:

It is conducted face-to-face in the classroom.

## 4. Others:

In case that using multiple methods above is included in "Others". Please refer to the syllabus about details.

## **(ii) manaba**

"manaba" is a learning management system that creates a course page can be used from the web for each lesson, allowing teachers and students to share teaching materials electronically, and to set and submit assignments. Once the course registration has completed at TWINS, you will be able to access the courses you take the next day or later. In addition to sharing teaching materials, manaba will play a central role in conducting online lessons, such as watching video files and submitting assignments.

## **(iii) Software and hardware used in class**

Our students can use a variety of microsoft-provided services, including Teams, a groupware used in online classes, and Stream, a video distribution service. Also, in order to take online classes, terminals such as personal computers, tablets and smartphones, and communication lines are required. For more information on the procedures required to take online classes, please refer the "Online class guidance" section of the Academic Computing & Communications Center and Media Center.

(<https://www.cc.tsukuba.ac.jp/wp/remote-lecture-students/>)

## **(iv) Handling of materials used in class**

Students must not copy, reprint, or divert the materials distributed in the class without permission such as teaching materials, lecture videos, audio, etc.

## **(v) Regarding the Response to COVID-19**

Information is posted on the university website, so please check it from time to time. (<https://www.tsukuba.ac.jp/about/antidisaster-crisismanagement/covid-19/>)

## **(7) Grading and Examinations**

## **(i) Grading and credits**

According to grading philosophy stated in each course syllabus, course instructors grade the student's overall performance on a five-point scale (A+, A, B, C, and D) as shown below. A+, A, B, and C are passing grades, and thus the student earns the course credits. D is a failing grade and credits are not granted. (The student's transcript shows courses for which he or she has earned credits by receiving A+, A, B, or C.)

[Scores required for the grades]

A+: 90 - 100 A: 80 - 89 B: 70 - 79 C: 60 - 69 D: 59 or lower

In courses offered over two semesters, a student's work will be evaluated each semester and overall grading will be conducted at the end of the second semester.

## **(ii) Examinations and others**

"Examinations and others" include tests administered on given examination dates, papers that must be submitted, and other assignments during the semester. See the academic calendar for examination dates.

## **(iii) Where to find your grades**

Grade evaluation can be confirmed on TWINS from the start date of grade reference setting for each module.

## **(iv) Inquiries about grade evaluation**

If you have any inquiries or doubts about your grade evaluation, contact with your teacher first. However, if you cannot solve the problem in that way, ask the Academic Service office regarding the method of inquiry to the Educational Organization that conducting the course and fill in the designated form. Then, submit it to the Academic Service office.

# **(8) Approval of Credits Completed at Other Graduate Schools or Institutions before Enrollment and Shortening the Academic Years Required for Graduation**

## **(i) Approval of credits**

The University of Tsukuba may approve up to 15 transfer credits a student has earned for courses completed at another institution before enrolling at the University (including credits earned as a non-degree student) pursuant to the Graduate School Rules. These credits are converted to those required by the student's Graduate School and Program.

The University may also approve more than 15 credits earned for courses completed at the University's Graduate Schools before enrolling in the current program (including credits earned as a non-degree student).

## **(ii) Shortening the Academic Years Required for Graduation**

In case the Graduate School and Program recognize that the student has taken part of the curriculum based on the credits approved above, and comprehensively considering the number of credits, the period required for acquisition, the content of the lessons, etc., it may be counted as the period required for the graduation if it is within a year.

## **(iii) How to request approval**

To request approval for transfer credits, fill out the "Transfer Credit Request Form" available at the Graduate School Academic Affairs at the relevant Academic Service Office soon after enrollment, and submit the complete Form, together with a transcript from the graduate school that has granted the credits, to the same Academic Service Office by the deadline announced at the new student orientation and on the bulletin board.

## **(iv) Precautions for Approval of credits**

Credits earned at other graduate schools through study abroad or credit transfer after enrollment may be recognized as credits required for completion of the educational organization to which the student belongs, up to a maximum of 15 credits each. The total number of credits cannot exceed 20 credits.

# **(9) Approval of Credits for Courses Completed at Other Graduate Schools by Transfer Students Enrolling in the 3rd Year of the University's 5-Year Doctoral Programs**

Since the credits are processed for approval on the basis of the transcript submitted for enrollment, a transfer student does not need to request approval. Please note that the University may ask for additional supporting documents or an interview if further clarification is needed regarding the credits before granting approval.

## **(10) Graduate School Offices (Academic Service Offices)**

The University of Tsukuba has the Academic Service Offices as administrative units for student services. These Offices receive request and application forms, offer guidance on course registration, and handle the procedures for tuition waivers and scholarships.

The table below shows the Academic Service Offices for the Graduate Schools and Programs. Please contact the relevant Academic Service Office if any issues related to student services arise.

The administrative offices of the Graduate Schools and Programs are also available for assistance.

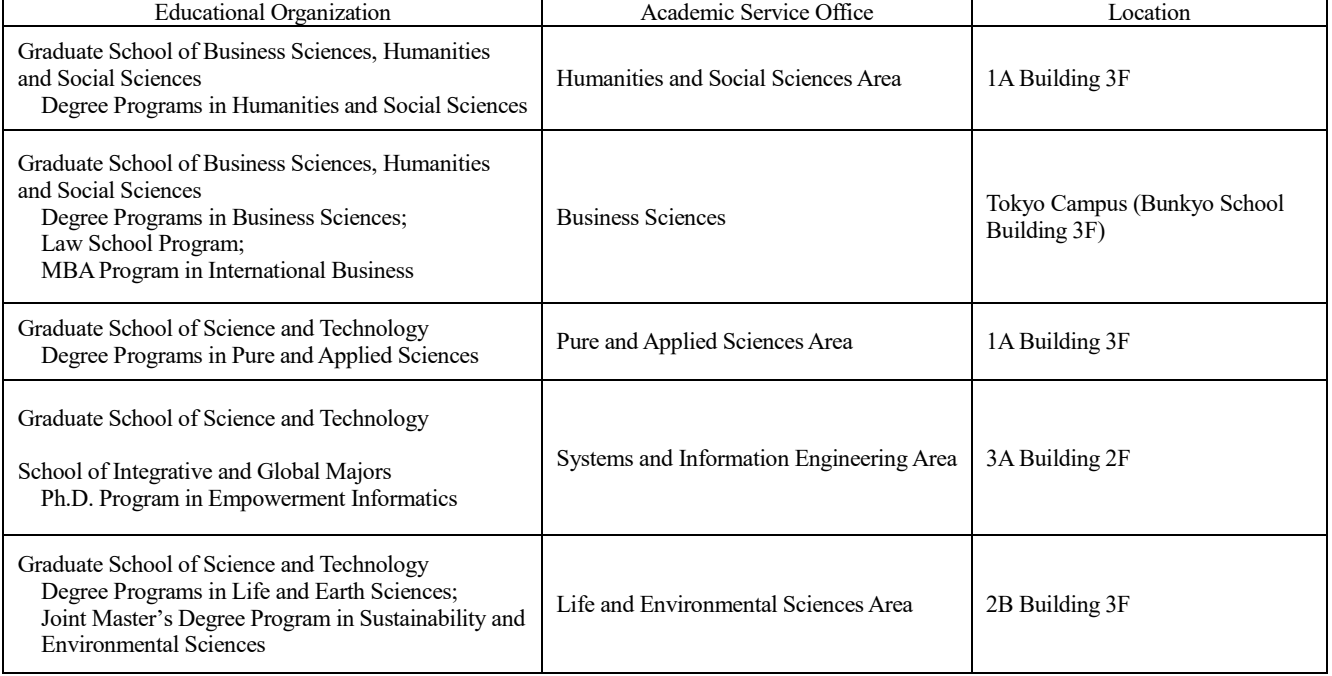

# 【**For Students Enrolled after 2020**】

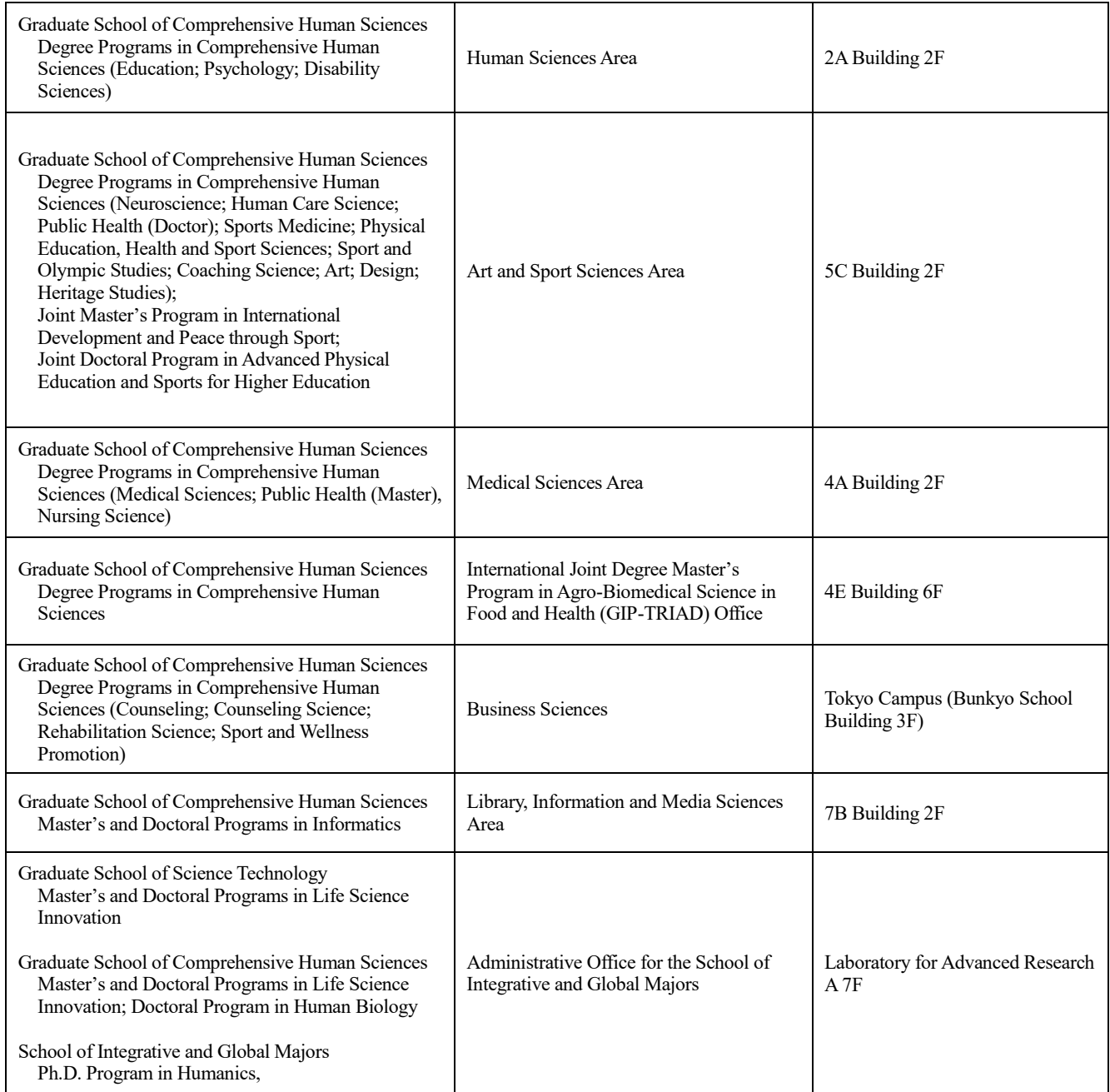

# 【**For Students Enrolled before 2019**】

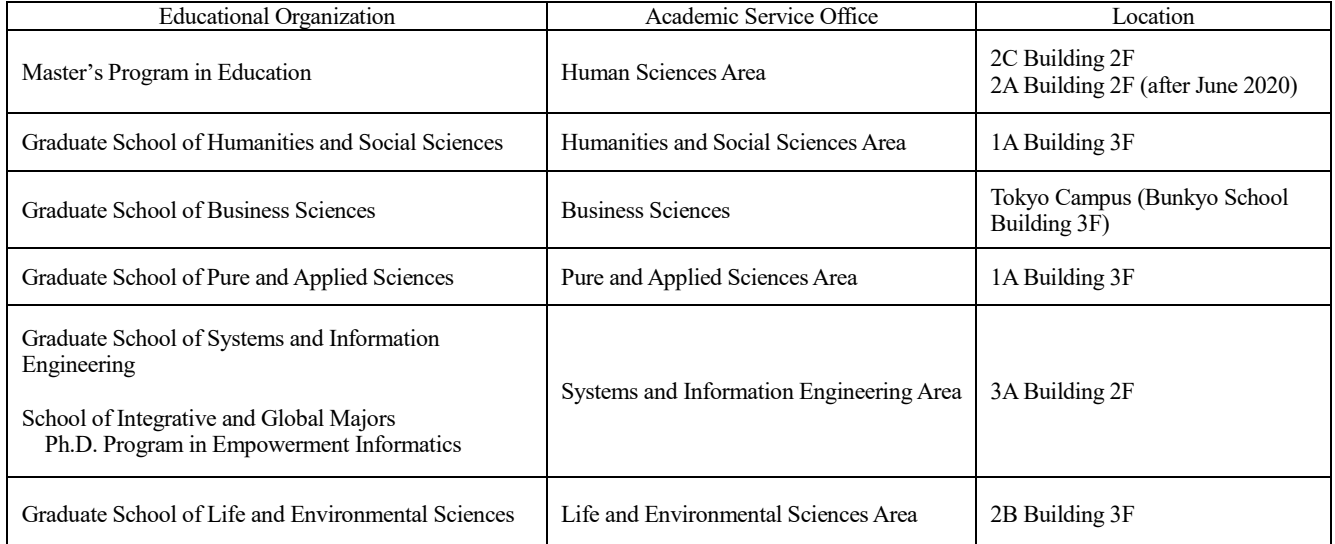

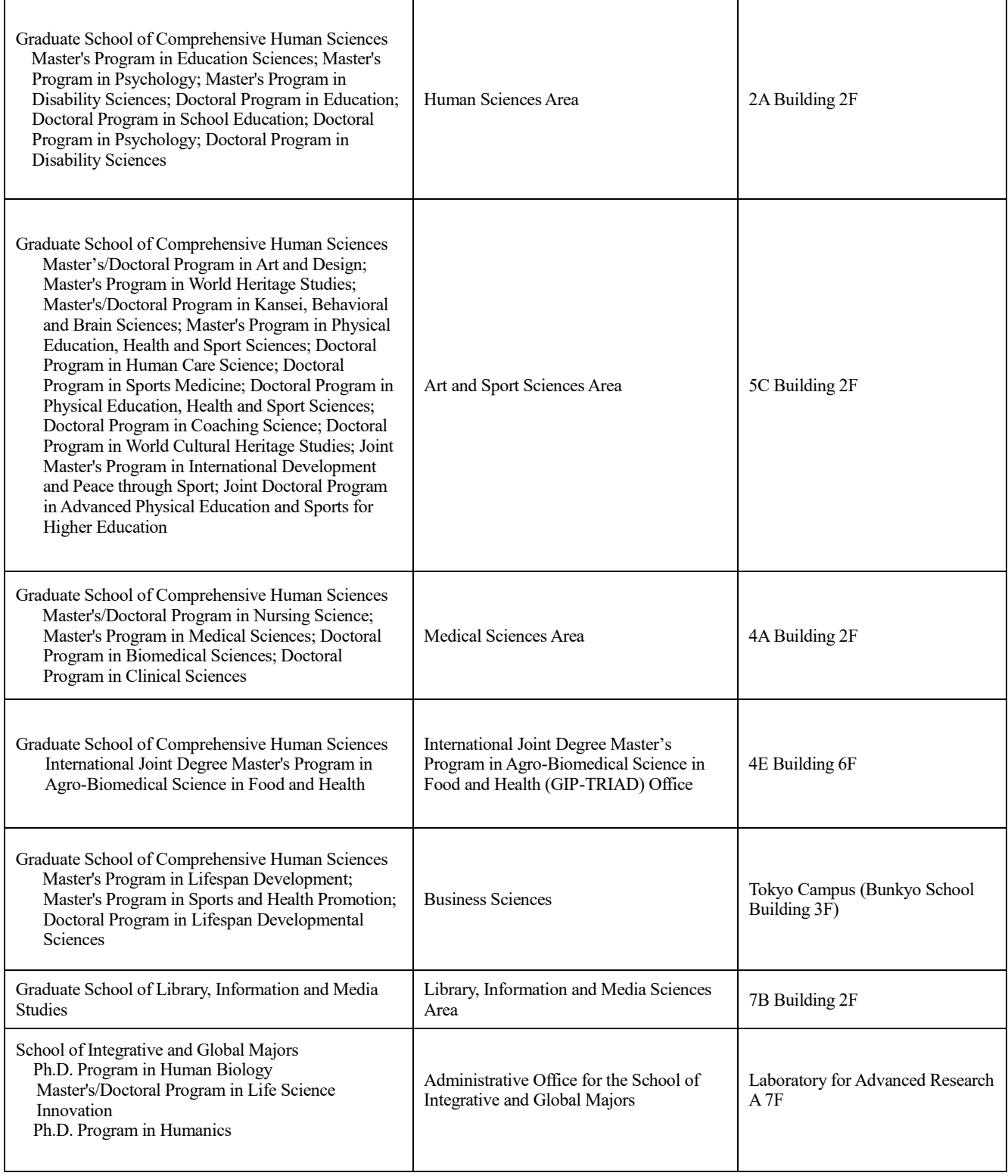

# **(11) Classrooms**

The Course Catalog uses codes to indicate classrooms as shown in the table below. If you have any questions, contact the administrative office for the Graduate School or Program.

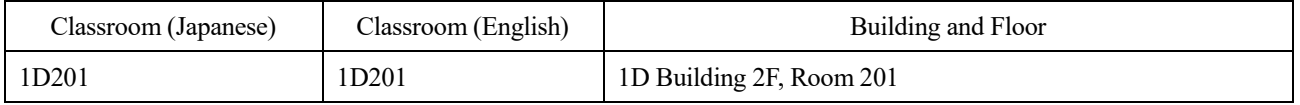

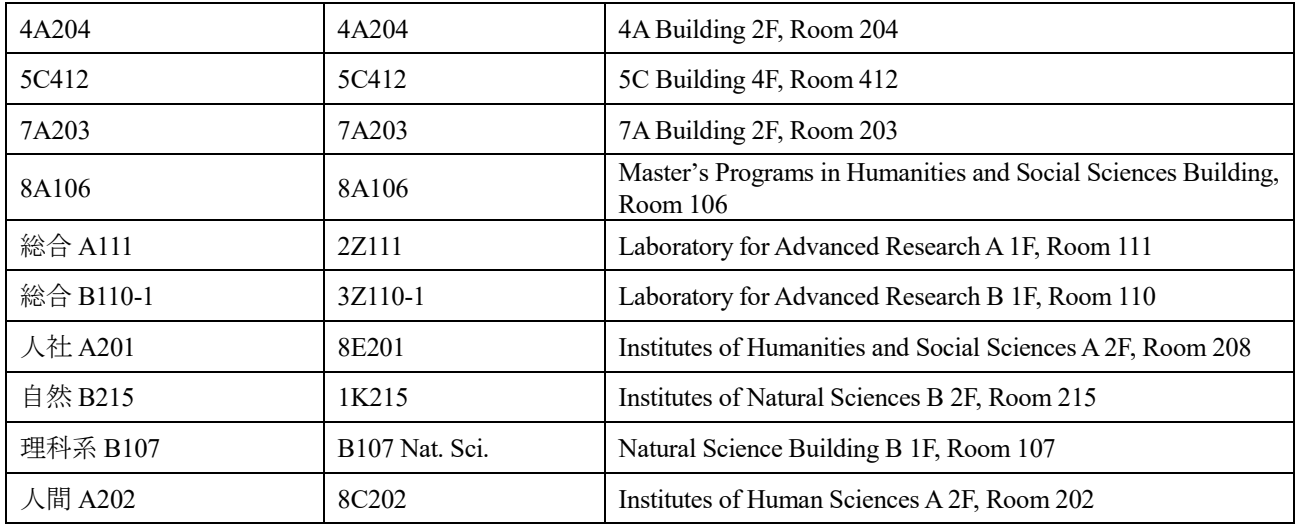

# (**12**)**TWINS**の利用にあたって **Use of TWINS**

TWINS(ついんず)とは、正式名称を「Tsukuba Web-based Information Network System」と言い、筑波大学の教育情報シス テムの愛称です。科目の履修登録や成績確認は、このシステムで行います。

TWINS is a nickname of the educational information system of the University of Tsukuba. Its official name is "Tsukuba Web-based Information Network System". Students can register courses and confirm their academic assessment via this system.

## ●ログインの方法 How to login

TWINSは、Webブラウザで以下のURLにアクセスします。日本語か,英語かの選択をします。 You can access to TWINS via Web browser: You can choose the Japanese Pages or the English Pages.

## https://twins.tsukuba.ac.jp/

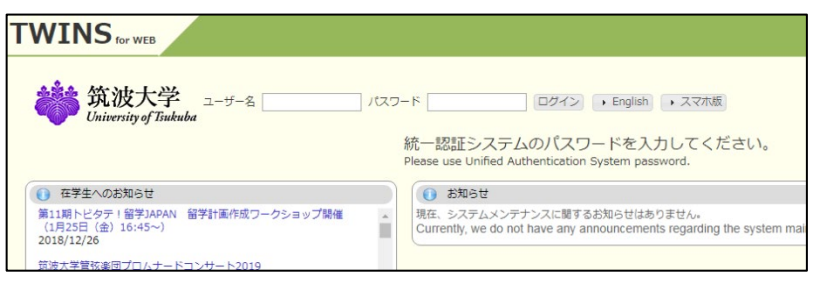

ユーザ名は「学籍番号」です。パスワードは、入学時に配付している「統一認証システム初期パスワード」カードに記載 されています。

Your username to login is the same as your student ID number and your initial password is written on the card "Unified Authentication System Password" which has been distributed to you.

## ●TWINS利用マニュアルへのアクセス How to access to the user's manual for TWINS.

マニュアルは、ログイン後の上部メニューからリンクしてありますので、使い方の詳細はそちらをご覧ください。(筑波大 学のホームページ内「在学生の方へ」のページに移動します)

You can find the user's manual for TWINS from "Manual" button on the menu bar for details. (When you click the "Manual", it jumps to the university home page "Current students".)

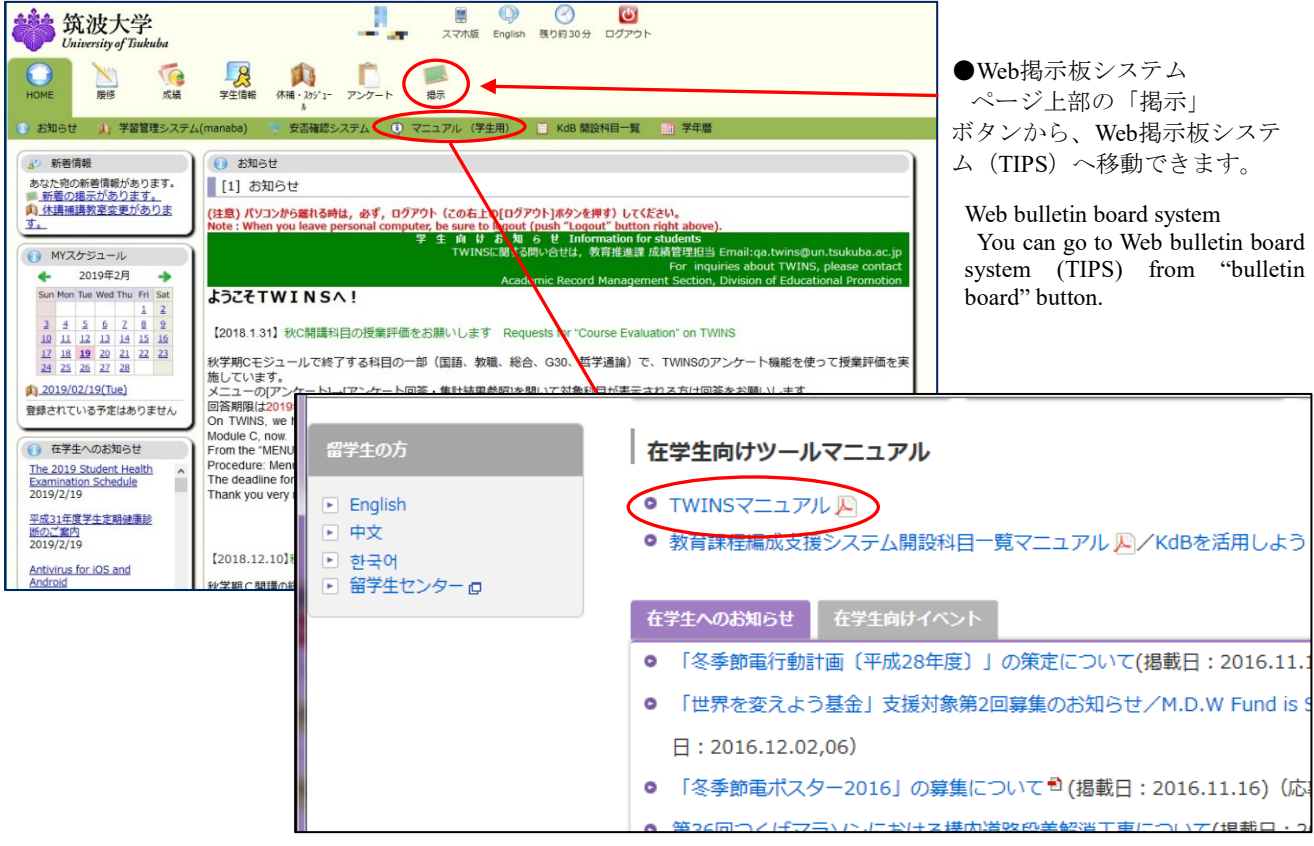

●TWINSに関する問い合わせ For more information about TWINS

TWINSのシステムに関する質問等は、qa.twins@un.tsukuba.ac.jpへメールをお寄せください。 なお、履修申請や成績の内 容については支援室教務担当へご相談ください。

We would like to get your feedback and inquiries at qa.twins@un.tsukuba.ac.jp. Please contact to academic service office regarding Subject register and academic records.

## ●TWINSによる履修申請の概略 Outline of the course registration by TWINS

L.

メニューから[履修]を選択して、 [履修登録・登録状況照会]を選択します。

 $\mathbf O$ 

匾  $\frac{1}{2}$  $\mathbf{R}$ 

From the Menu, choose the "Course", and then click on the "Course registration, Registration status" which is following the sub menu.

① 開いているタブが登録する科目のモ ジュールに合っているか確認してくださ い。

Check the tab if it is appropriate module for the subject that you are registering.

② 曜日・時限が定まっている科目の登録 は,その科目の開設曜日・時限の「未登録」 の文字をクリックしてください。 Click "None" button for the module, day, and period of the course you want to register.

履修申請期間外には「未登録」をクリック しても何も起こりません。 Even if you click on "None" before or after the

register period, nothing happens.

択条件を組み合わせて

appropriate combinations.

用ください。

③ 曜日・時限が定まってない科目(集中

**MANUTO** .<br>Stationale - Affinancia 15.0單位 -<br>竹数/年 ጠ ③ 。<br>登録されている予定はありま 未登録 未登録 未登録 未登録 <br>【福島県】ふくしまふるさ<br>"ワーキングホリデー事業 未發動 未登録 未登録 【海外留学支<br>関法人 江静閣<br>年度奨学生募<br>2018/7/25 「こころの危機対応メンタ<br>ルヘルス・リテラシープロ<br>グラム! の業績種種システ ② 未整線 ③

講義)、通常の履修申請期間外に科目を登録するときは、[集中/その他の科目登録]ボタンをクリックしてください。 If and when registering for courses which are intensive or out of the given period of the registration, click on the "Register for intensive courses".

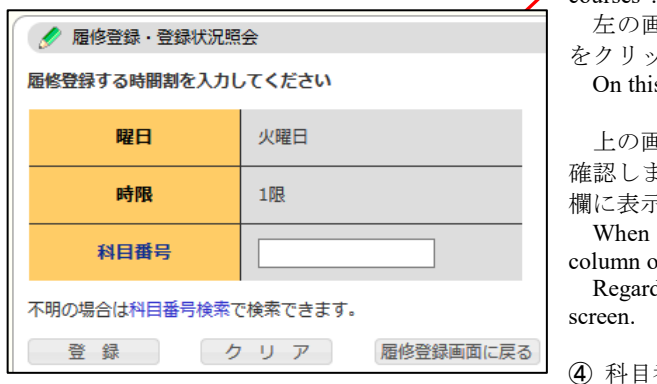

左の画面で、履修申請する科目の[科目番号]を入力し[登録]ボタン をクリックしてください。

s left screen, enter the course code and click "Register" button.

上の画面に戻り、曜日・時限枠に登録科目が表示されていることを 確認します。集中講義については,画面下部にある「集中授業など」 欄に表示されています。

the registration is completed, confirm the subject is displayed in a of the day and that of the period.

ling the "Intensive course", the result is seen at the bottom of the

④ 科目番号が分からない場合は、[科目番号検索]をクリックすると検 索する事ができます。

If you don't know the course code, click the link "Course search".

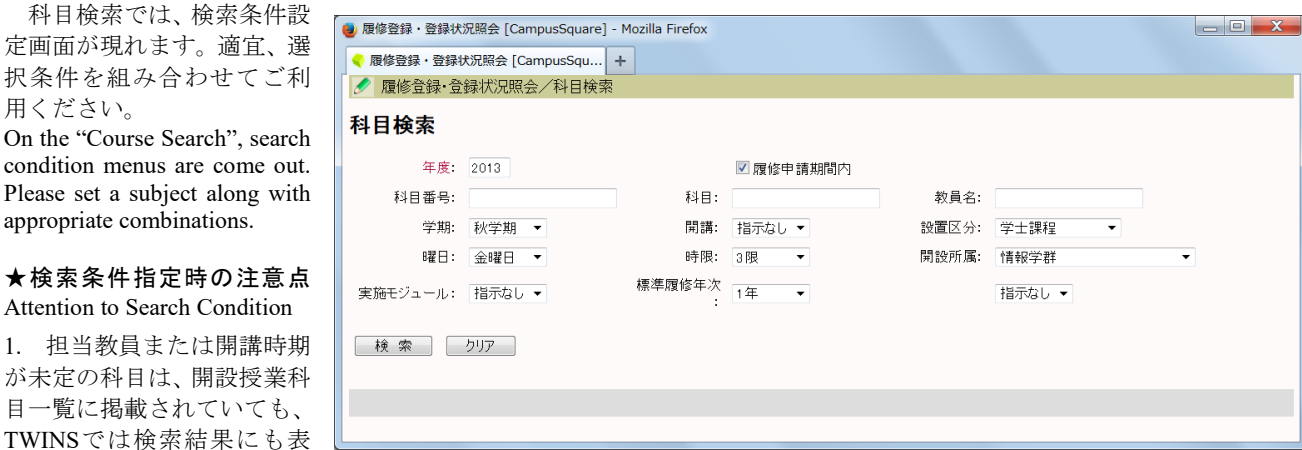

示されません。担当教員・開講時期の決定後に、TWINSに登録され履修申請できるようになります。

2. 開設所属には学群やセンターを指定します。学類や主専攻による絞込みはできません。

開設所属が判らない場合は、「指示なし」に変更して検索をやり直してください。

3. 設置区分、開設所属、学期、曜日、時限、標準履修年次が、自身の所属年次などから自動で設定されています。必要に 応じて変更してください。

1. Some courses, the class supervisor / the instructor or the semesters are yet to be determined, which exist on a course list as a designated subject. Those courses are, however, not recorded on TWINS, thus the screen does not reflect on the search results at that time. In that case, the course registration is available after the pending conditions (such as the class supervisor/ the instructor or the semester) are settled.

2. The Course Affiliation is assigned to the school or the center. Narrowing the target by the college or the major is not possible for the

search.

履修

不B,

3. "Setup Category", "Course Affiliation", "Term", "Day", "Period" and "Regular year level of course" are automatically set according to your enrolment school year or the other information. Thus, please change the items in case of the needs.

[検索]ボタンをクリックすると、次の様に検索結果の一覧が表示されます。その中から履修する科目名を選択すると、元 の画面に戻り、当該科目の科目番号が入力されています。以降は科目番号を直接入力した時と同じです。

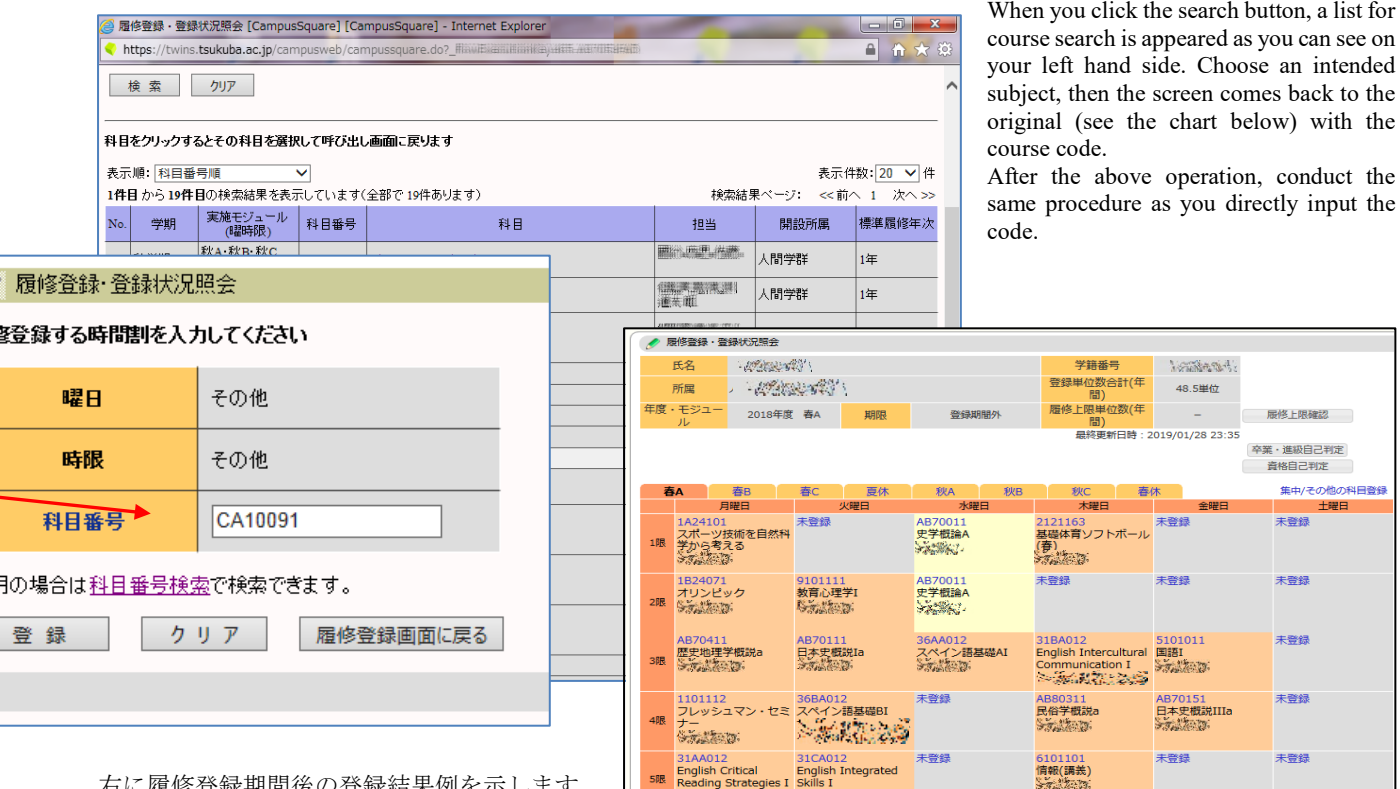

右に履修登録期間後の登録結果例を示します。 Course registration result:

A screen shown on your right hand side is an example of a course registration result after the due date.

履修申請を取り消す場 示されている登録済科目 クしてください。

削除確認画面が現れる [削除]ボタンをクリックし

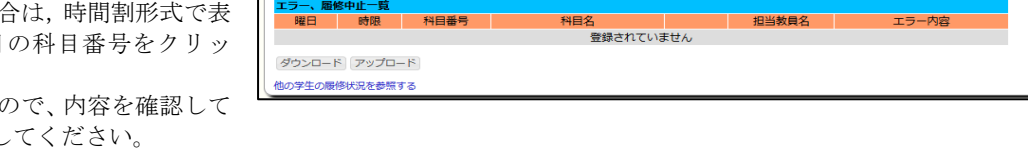

登録されていませ

未登徒

AB70331<br>ヨーロッパ史概説a<br><mark>>家議</mark>参源

(職論I<br>《小<sup>人公</sup>》

集中/その他

担当教員名

料田采品

In the case where you cancel a course registration, click on the "Course Code" on a class schedule table you've already input at the moment.

Once the confirmation screen appears, click on "Delete" to cancel the registration.

履修科目の追加・削除は、その科目の履修申請期間内であれば、何度でも行うことができます。 Additions and deletions of your courses can be performed repeatedly within a period of the course registration.

登録科目の色の違いは、黄色の科目は単一モジュール開講科目であることを表し、オレンジ色の科目は複数モジュール 開講の科目であることを表しています。

Color coding for the registration subjects: Yellow: Single module / Orange: Multiple modules

#### ●TWINSによる事前登録について About pre-registration by TWINS

別刷にて事前登録・受講調整についての説明リーフレットを配布していますので、参照してください。 Regarding Pre-Registration / Course Registration Adjustment, please refer the leaflet we have distributed to explain that.

## ●証明書の発行について Issuance of Certification

TWINSは、各種証明書を提供しています。学割証、在学証明書、成績証明書、健康診断書,卒業見込証明書等です。 在学生は、学内各所に設置してある証明書自動発行機を使用できます。証明書は、皆さん自身でログインして発行しま す。発行機の設置場所は、各支援室、スチューデントプラザ、大学会館、下田臨海実験センター、菅平高原実験センター で、設置場所毎に稼動時間に違いがありますが、どの発行機でも同じものを発行できます。

TWINS provides various certificates such as Student discount certificate, Certificate of Enrollment, Transcript of Academic Record, Health Certificate and Certificate of Expected Graduation. When the current student needs to obtain the certificates, please operate an "Automatic Certificate Issuing Machine" by yourself. The machines are placed on the campus.

Issuing machines:

The setting places of the machines are Academic Service Offices, Student Plaza, University Hall, Shimoda Marine Research Center and Sugadaira Montane Research Center. The operation-hour of the machines is different in each setting place, but available form of the certificates is the same.

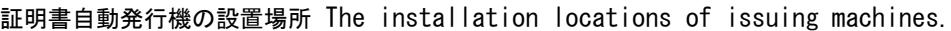

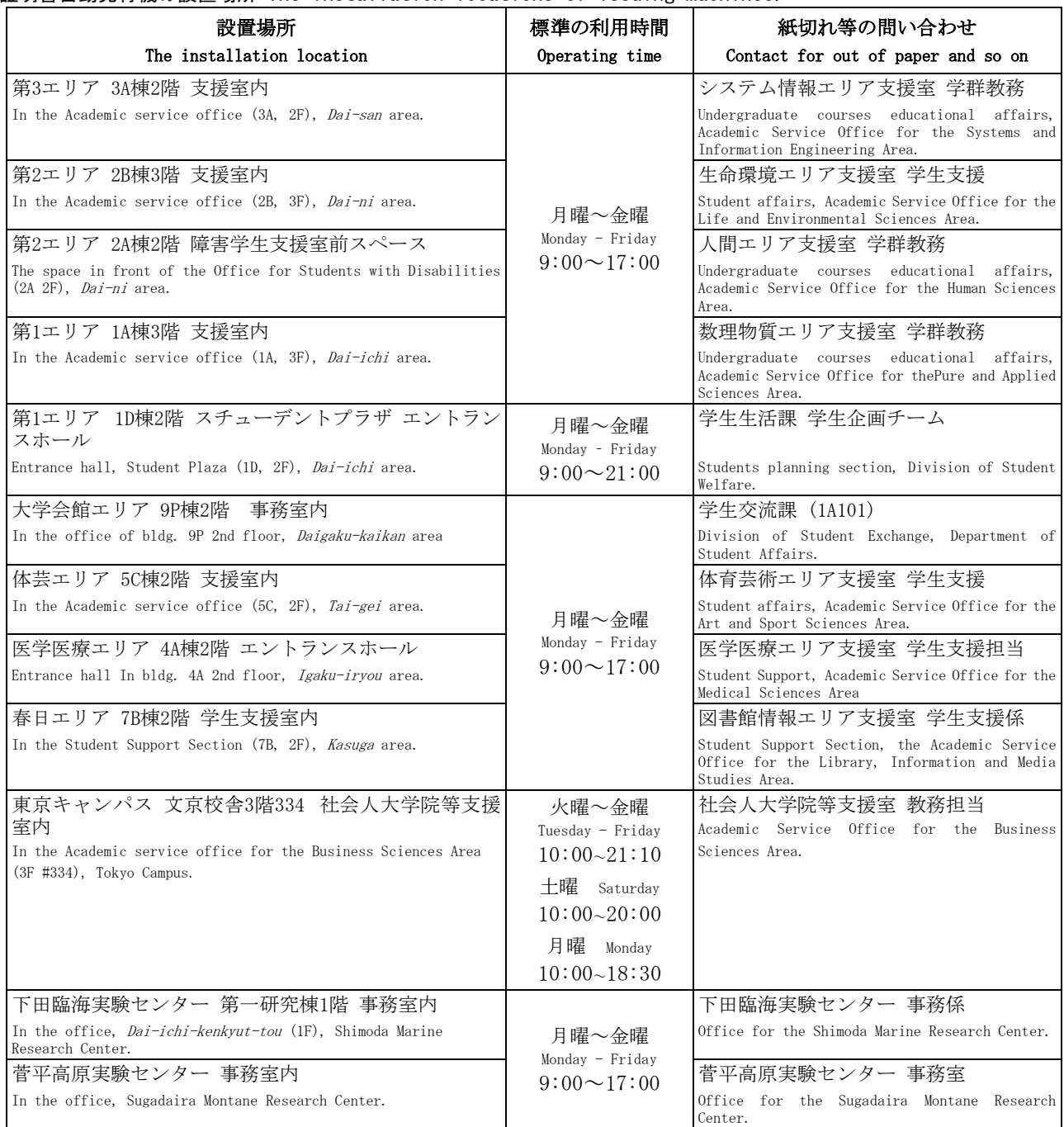

# (13)教育課程編成支援システムマニュアル(学生用) Curriculum Scheduling Support System Manual (For Students)

## 1. 教育課程編成支援システムとは

教育課程編成支援システム (KdB) は筑波大学で開講される授業科目の情報を管理・公表するデータ ベースです。授業科目の情報等は、以前は教育組織ごと・年度ごとに Excel で作成し、印刷物として配 布したり、各学群等のホームページで公開したりするなどされていました。一体のデータベースとして 公開することで、データの一貫性や更新性を高めることを目指しています。

Web ブラウザを起動して [https://kdb.tsukuba.ac.jp](https://kdb.tsukuba.ac.jp/) にアクセスしてください。サポートしているブラウ ザは IE/Firefox/Chrome/Safari の各最新版と一つ前のメジャーバージョンです。

# 日本語・英語の表示切り換え

アクセス直後の標準画面は日本語表記ですが、画面右上の[日本語]ボタンを押すことで英語表記 に変わります。

## **1. What is the Curriculum Scheduling Support System**

The Curriculum Scheduling Support System (KdB) is a database that manages/publishes information regarding courses offered at the University of Tsukuba. As of now, it has been created in excel by each educational organization every academic year and distributed in print, however we are striving to integrate the databases to enhance the consistency and renewability of the data.

Please launch a web browser and access [https://kdb.tsukuba.ac.jp.](https://kdb.tsukuba.ac.jp/) Supported browsers are the latest and second latest versions of Internet Explorer/Firefox/Google Chrome/Safari.

## **Switching Displayed Languages between Japanese/English**

When you first access the website the page will be displayed in Japanese, but you can select "English" from the pull down menu by clicking "日本語" located on the top right of the screen. (It is to the right of the Login button)

# 2. 科目の検索と科目一覧のダウンロード

## 科目検索

科目の検索を行うには、検索条件を指定し、「検索」ボタンをクリックします。指定できる検索条件は、

- ① 年度(指定必須)
- ② 学期(部分一致;指定したモジュールを開講時期に含む科目が表示されます)
- ③ 曜日(部分一致;指定した曜日を開講曜日に含む科目が表示されます)
- ④ 時限(部分一致;指定した時限を開講時限に含む科目が表示されます)
- ⑤ 教室(指定した教室で実施する科目が表示されます)
- ⑥ コースカタログ(選択した科目のまとまりに属する科目が表示されます)
- ⑦ フリーワード検索(入力したキーワードに合致する科目が表示されます)
- ⑧ チェックボックス

□概要・シラバスを含む(概要・シラバス情報も含めて表示する場合にチェック)

□科目等履修生対象(科目等履修生が申請可能な科目を表示する場合にチェック)

□当該年度開講しない科目を除く(当該年度に開設する科目のみ表示する場合にチェック) の8種類です(図1)。1つ以上の条件を指定して検索ボタンをクリックすると、全ての条件を満たす科 目だけが表示されます (図2)。

## **2. Course Searches and Downloading the Course List**

## **Course Search**

By specifying the search criteria and clicking the "Search" button, the relevant courses will be displayed. You can refine your search through the following 8 criteria. (Figure 1)

- ① Academic year (specification is required)
- ② Term/Module (partial match; courses that are offered within the specified module will be displayed)
- ③ Day (partial match; courses that are offered within the specified day of the week will be displayed)
- ④ Period (partial match; courses that are offered within the specified time period will be displayed)
- ⑤ Classroom (Courses held in the specified classroom will be displayed)
- ⑥ Course catalogue (Courses belonging to the specified group will be displayed)
- ⑦ Search words (Courses that match with the keyword will be displayed)
- ⑧ Checkbox
	- □ 概要 シラバスを含む"Include overview remarks and syllabi" (check if you want to display the outline and the syllabus information)
	- □ 科目等履修生対象" Courses open to auditor" (check if you want to display the courses that allows Credited Auditors to apply)
	- 当該年度開講しない科目を除く"Except for the courses that will not be opened in the Academic Year"(Put a check if you want to display only the courses that will be opened in the Academic Year.)

If you specify more than one criterion and hit the search button, only the courses that meet all of the specified criteria will be displayed. (Figure 2) To be able to create a timetable at the same time, a timetable tab for each module will be added at the upper middle section of the screen, and on the right side of the screen, an overview timetable will be displayed.

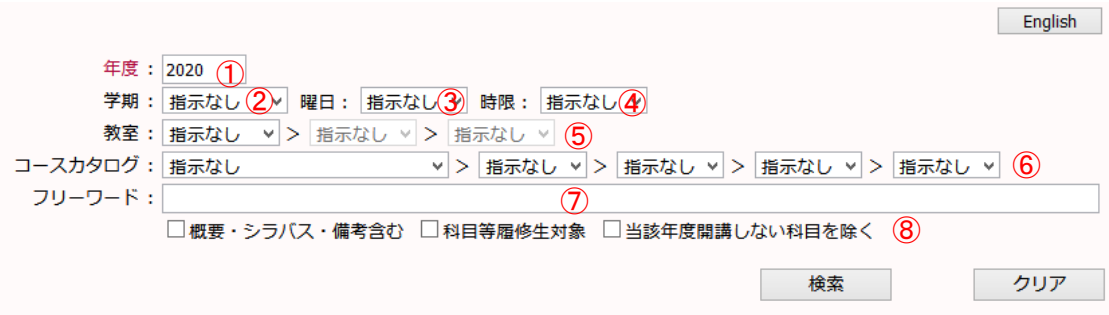

図 1 検索の画面 Figure 1 The Search Screen

## 科目検索

- 1) 「年度」欄には初期値として現在の年度が入力されています。通常は操作の必要はありませんが、 年度の入力は必須であり、複数年度にまたがる検索をすることはできません。
- 2) その他の検索条件をプルダウンメニューから選択してください。たとえば「学期」をクリックする と、学期のプルダウンリストが表示されるので、条件としたいモジュール(「春 A」など)を選択し ます。「コースカタログ」は科目一覧等の目次に相当する見出しが階層的に表示されるので、表示し たい見出しをクリックしてください。右三角のアイコンをクリックすると見出しの次の階層が表示 されます。検索条件を解除する際は、右下の「クリア」ボタンをクリックします。
- 3) 「検索」ボタンをクリックします。
- 1. To search for a course held at a given year, place your cursor over the "year" column and enter the year. However, since the initial value in the column will be the current year, usually this step is not necessary. There must be a year in that column and it cannot perform searches across multiple years.
- 2. Please select other search criteria with the pull-down menu. For instance, if you click on the "semester selection", a pull-down list will be displayed and you can select the desired module (such as "Spring A"). For the requisite, headings that correspond to the subject list's table of contents will be displayed hierarchically. If you click on the triangle on the right, the next hierarchy of headings will be displayed. When you want to cancel a search criterion, click on the "Clear" button at the lower right of the screen.
- 3. Click on the "Search" button.

| 年度: 2020<br>学期 :  指示なし ↓   曜日 :  指示なし ↓   時限 :  指示なし ↓  <br>教室: 指示なし ♥ > 指示なし ♥ > 指示なし ♥<br>開設授業科目一覧 ~ >   基礎科目(共通科目等)<br>v > 芸術<br>×  ><br>コースカタログ:<br> 指示なし ▼ >   指示なし ▼<br>フリーワード:<br>□ 概要・シラバス・備考含む □ 科目等履修生対象 □ 当該年度開講しない科目を除く<br>检索<br>クリア<br>1件目 から 12件目の検索結果を表示しています(全部で 12件あります)<br><b>検索結果ページ: &lt;&lt; 前へ 1</b><br>次へ >> |                                         |                  |     |                   |    |                  |                         |                 |                                                                                                    |                            |              |
|----------------------------------------------------------------------------------------------------|-----------------------------------------|------------------|-----|-------------------|----|------------------|-------------------------|-----------------|----------------------------------------------------------------------------------------------------|----------------------------|--------------|
| 科目番号                                                                                                    | 科目名                                     | 授<br>業<br>方<br>法 | 単位  | 年次                | 学期 | <b>B22 B青 D民</b> | 教室                      | 担当教員            | 備考                                                                                                    | 科<br>目<br>等<br>唇<br>修<br>生 | 参照           |
| 4002013                                                                                                    | 芸術(油彩画実<br>習)                           | $\overline{3}$   |     | $1.0 \t1 - 4$ 秋AB |    | <b>月4.5</b>      | 5C303                   | 福満 正志郎          | 対面                                                                                                    |                            | シラバス<br>授業概要 |
| 4004013                                                                                                    | 芸術(日本画実<br>짧)                           | $\mathbf{R}$     | 1.0 | 1 - 4 秋AB         |    | 月4.5             | アート&<br>デザイン<br>実習率1    | 程塚 敏明           | 人数制限あり(30名)<br>対面                                                                                                    |                            | シラバス<br>授業概要 |
|                                                                                                    | 4005013 芸術(塑造実習) 3                      |                  |     | 1.0 $1 - 4$ 秋AB   |    | 火2.3             | $P - k$<br>デザイン<br>実習室1 | 大原 央聡,宮<br>坂 慎司 | 人数制限あり<br>対面                                                                                                    |                            | シラバス<br>授業概要 |
| 4012092                                                                                                    | 芸術(大学を聞く<br>アート・デザイー<br>ンプロデュース<br>演習3) | $\overline{2}$   |     | 1.0 $1 - 4$ 秋BC   |    | 応談               |                         | 渡 和由,貝島<br>桃代   | 同演習A-1,A-2も合<br>わせて履修すること<br>が望ましい。教室は<br>6A308の他,随時教<br>員の指示により他の<br>教室も使用する。オ<br>リエンテーション<br>は,4月第3週の水曜<br>18:15より6A308で<br>行う。詳しくは掲示<br>を参照のこと。 |                            | シラバス<br>授業概要 |
| 1件目 から 12件目の検索結果を表示しています (全部で 12件あります)<br><b>检索結果ページ: &lt;&lt; 前へ 1 次へ &gt;&gt;</b>                                                                                                    |                                         |                  |     |                   |    |                  |                         |                 |                                                                                                    |                            |              |
| 科目一覧ダウンロード<br>シラバスダウンロード<br>科目一覧ファイル形式: EXCEL形式 v<br>表示件数: 100 v 件 表示                                                                                                    |                                         |                  |     |                   |    |                  |                         |                 |                                                                                                    |                            |              |

図 2 検索実行後の画面

Figure 2 Search Results Screen

## 科目一覧のダウンロード

- 1) 画面中央下部の「科目一覧ファイル形式」から EXCEL 形式(Office Open XML 形式。以下、XLSX 形式)と CSV 形式のいずれかを選択します。CSV 形式は ShiftJIS コードで保存されるので、一部の 人名等が正しく表示できない場合があります。
- 2) 「科目一覧ダウンロード」ボタンをクリックします。
- 3) ブラウザが「kdb\_yyyymmddhhmmss.xlsx」 (yy...ssは年月日時分秒)または「kdb\_yyyymmddhhmmss.csv」 というファイル名で表示中の科目一覧をダウンロードします。ブラウザによっては、「保存」するか、 アプリケーションで「開く」かをこの時点で選択します。

Downloading the Course List

- 1. Select either CSV format or EXCEL format (XLSX format of Office Open XML) from the course list from the lower center of the screen. Since the CSV format is stored in a Shift JIS code, there may be times where a person's name cannot be displayed correctly.
- 2. Click the "Download Course List" button.
- 3. The browser will download the course list with the file name "kdb\_yyyymmddhhmmss.xlsx" or "kdb\_yyyymmddhhmmss.csv" (yy…ss being the year, month, day, hour, minute, second). Depending on the browser, it should give you an option to "save" or "open" the file at this point.

## シラバスの表示

科目一覧画面から各科目のシラバスを表示させることができます。

- 1) シラバスは、参照欄の「シラバス」がリンクになっています。「シラバス」をクリックすると新しい タブを開いてシラバス本文が表示されます(図 3)。なお、シラバスが作成されていない科目は「シ ラバス」がグレーアウトで表示され、クリックできない様になっております。
- 2) 最初に表示されるシラバスは、年度途中における実施内容の変更を反映した「最新版」です。「公式 版のシラバスを表示」リンクをクリックすると、年度当初に公開した「公式版」のシラバスが表示 されます。

## Displaying the Syllabus

If the educational organization is using the syllabus function in KdB, you can display the syllabus for each course from the course list

- 1. Syllabus is linked to the "Syllabus" in the reference column. When Click "Syllabus", open a new tab and display the text of the syllabus. (Figure 3) Additionally, the subject that syllabus has not been created is displayed in gray out and cannot be clicked.
- 2. The syllabus displayed first is the "latest version" that reflects the changes for the detail of implementation in the middle of the Academic Year. If you click the link "Display the Syllabus Official Version", the official version released at the beginning of the year will be displayed.

# シラバスのダウンロード

- 1) 「シラバスダウンロード」ボタンをクリックします。
- 2) ブラウザが「syllabus\_yyyymmddhhmmss.pdf」(yy…ss は年月日時分秒)というファイル名で表示中の 科目全てのシラバスをダウンロードします。

※ダウンロードできるのは、「公式版」のシラバスです。

## Downloading the Syllabus

- 1. Click the "download the syllabus" button.
- 2. The browser will download all the syllabus for all the courses displayed on the screen with the file name "syllabus\_yyyymmddhhmmss.pdf" (the yy…ss is year, month, day, hour, minute, second)

\* The syllabus that you can download is the version on the "official website".

シラバス参照

公式版のシラバスを表示

最終更新日: 2020/09/14

1226151 社会基礎学I-「グローバル化」と「地方の活性化」に貢献できる輝く人材の育成:世界に挑む産業界・官界トップリーダー による連続リレー講義

1.0 単位, 1 年次, 春C 集中 坪内 孝司

## 授業概要

世界は、新興国の急成長、産業や市場のボーダレス化、ICT等、先端技術の進歩などにより、人材・情報・資金が国境を越えて行きかっています。同時に国は勿論のご と、国内の地域や都市の間でも競争が激化しています。このため、地球環境問題や資源・エネルギー問題など、世界にまたがるグローバルな課題に的確に対処していくこ とが求められています。また、少子高齢化と人口減少が急速に進んでいるわが国で、豊かな生活と産業の発展の鍵を握るのは、地方の活性化であり、地方で活躍し、輝く 若い人材が求められています。 この激動の時代を生き抜く学生の皆さんが、「国際社会と地域社会に貢献する」という高い志を持って研鑽に励むためには、この講義で 説く『社会基礎学』の習得が必要不可欠と考えます。本リレー講義では、社会基礎学とは何かを探求し、全学群生を対象に、今後の大学生活で身に付けるべき知識、教 養、想像力や構想力向上をサポートします。 具体的には以下の6分野にプライオリティを置き、産業界・官界・政界のトップリーダーがリレー講義を実施、皆さんとと もに考えます。 1 グローバル化と地域の日本のあり方」、2 「政治・政策」、3 「安全保障・憲法」、4 「経済・産業」、5 「資源・エネルギー」、6 「世界/アジア」(順 不同)

#### 備老

【事前登録対象】(教育企画室企画) 2020年度開講せず。 実務経験教員

#### 授業形態

講義

科目群

学位プログラム・コンピテンスとの関係

本科目の受講により、「広い視野と国際性」および「批判的・創造的思考力」が特に涵養されることを目的とする。

#### 授業の到達目標(学修成果)

社会の営み全般において密接に関係し合う、1 グローバル化と地域の日本のあり方、2 政治・政策、3 安全保障・憲法、4 経済・産業、5 資源・エネルギー、6 世界/ア ジア、の重点6分野のそれぞれにおいて、現代社会が抱えている問題やその問題解決のアプローチを、講義内容に即して説明することができる。 2前記6分野における問題解決が、多くの場合、それぞれの分野にまたがって広範に関連し合うことを、講義の内容に即して説明できる。

図3 シラバス表示画面

## Figure 3 Syllabus Display Screen